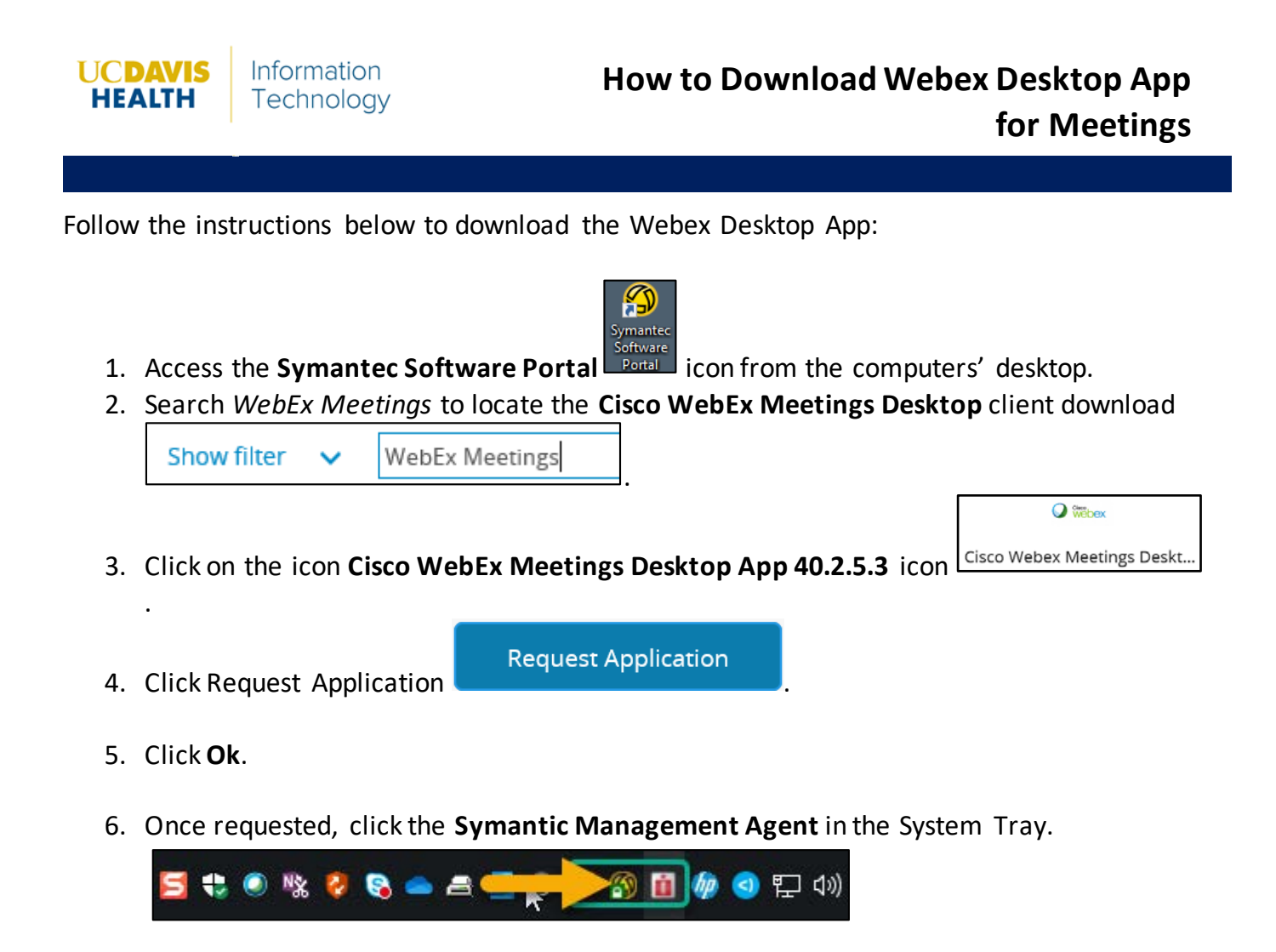

7. Click the **Software Delivery** tab.

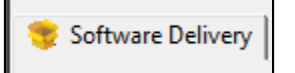

8. Click **Update Configuration**.

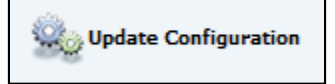

9. **Cisco WebEx Meetings Desktop 40.2.5.3** will display in the **Policy** window.

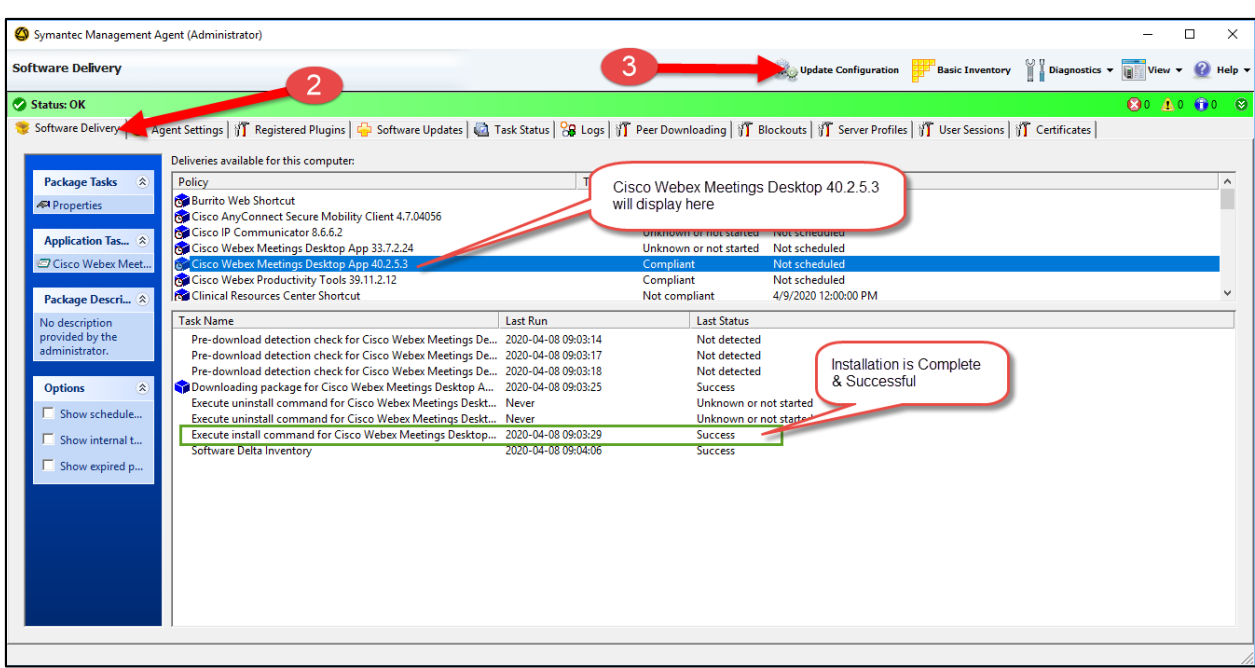